**PENTLAND CONNECT**

1

# WARRANTY RETURNS USER GUIDE

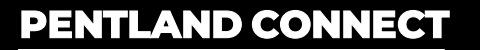

WARRANTY RETURNS PROCESS

# STEP BY STEP

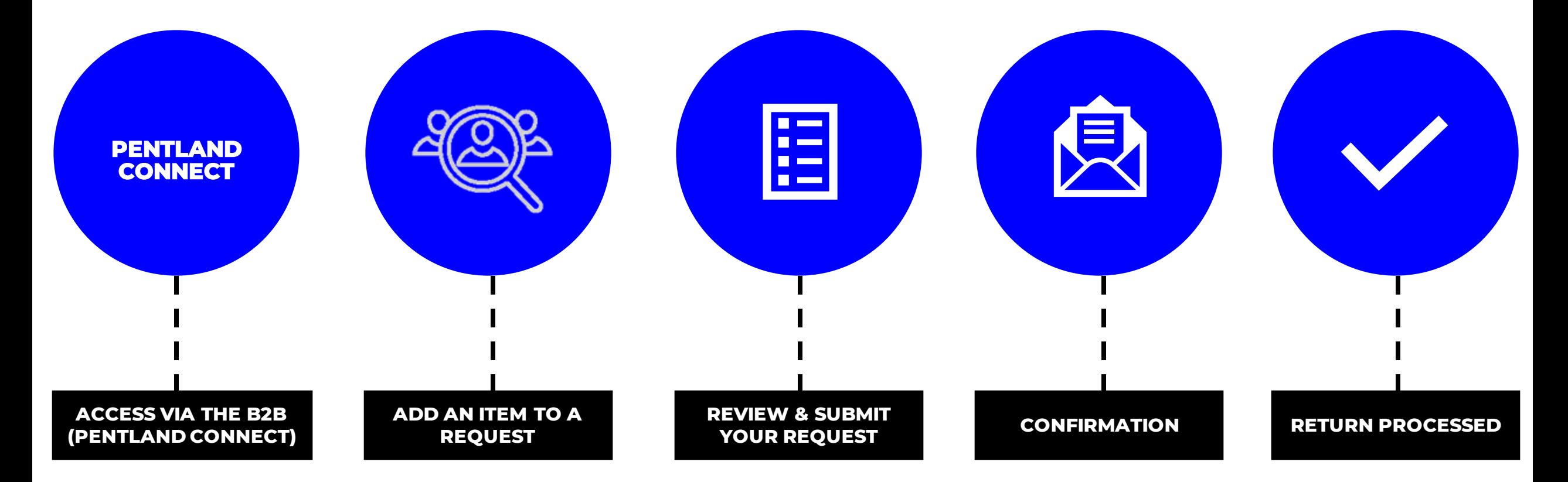

### PENTLAND CONNECT WARRANTY RETURNS- ACCESS VIA THE B2B

### **WARRANTY RETURNS CAN BE FOUND UNDER "MY ACCOUNT" ON PENTLAND CONNECT**

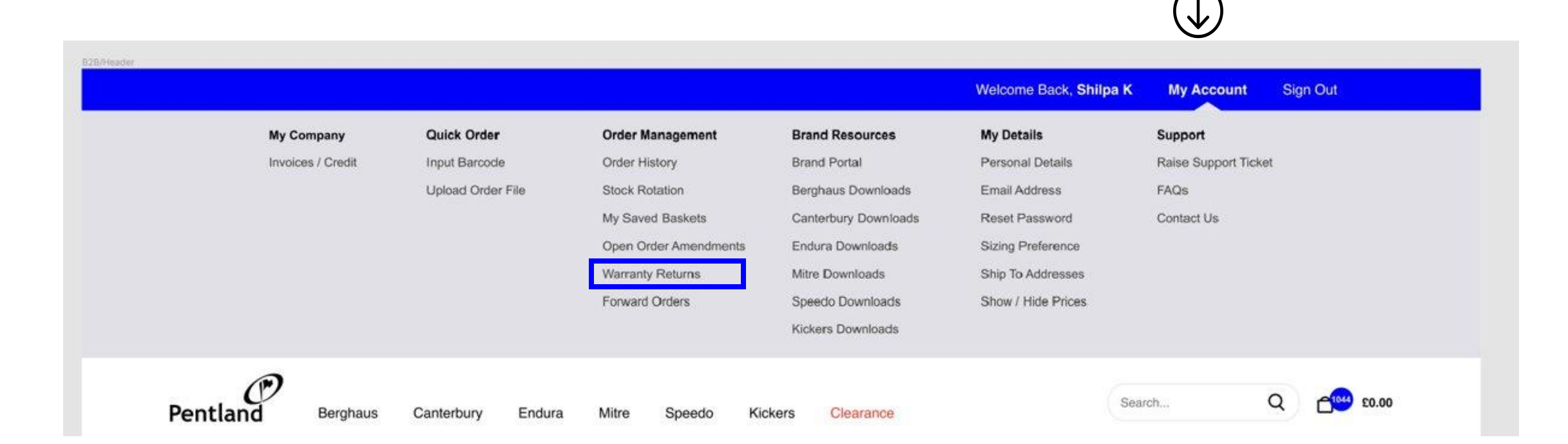

# PENTLAND CONNECT WARRANTY RETURNS- ADD AN ITEM TO REQUEST

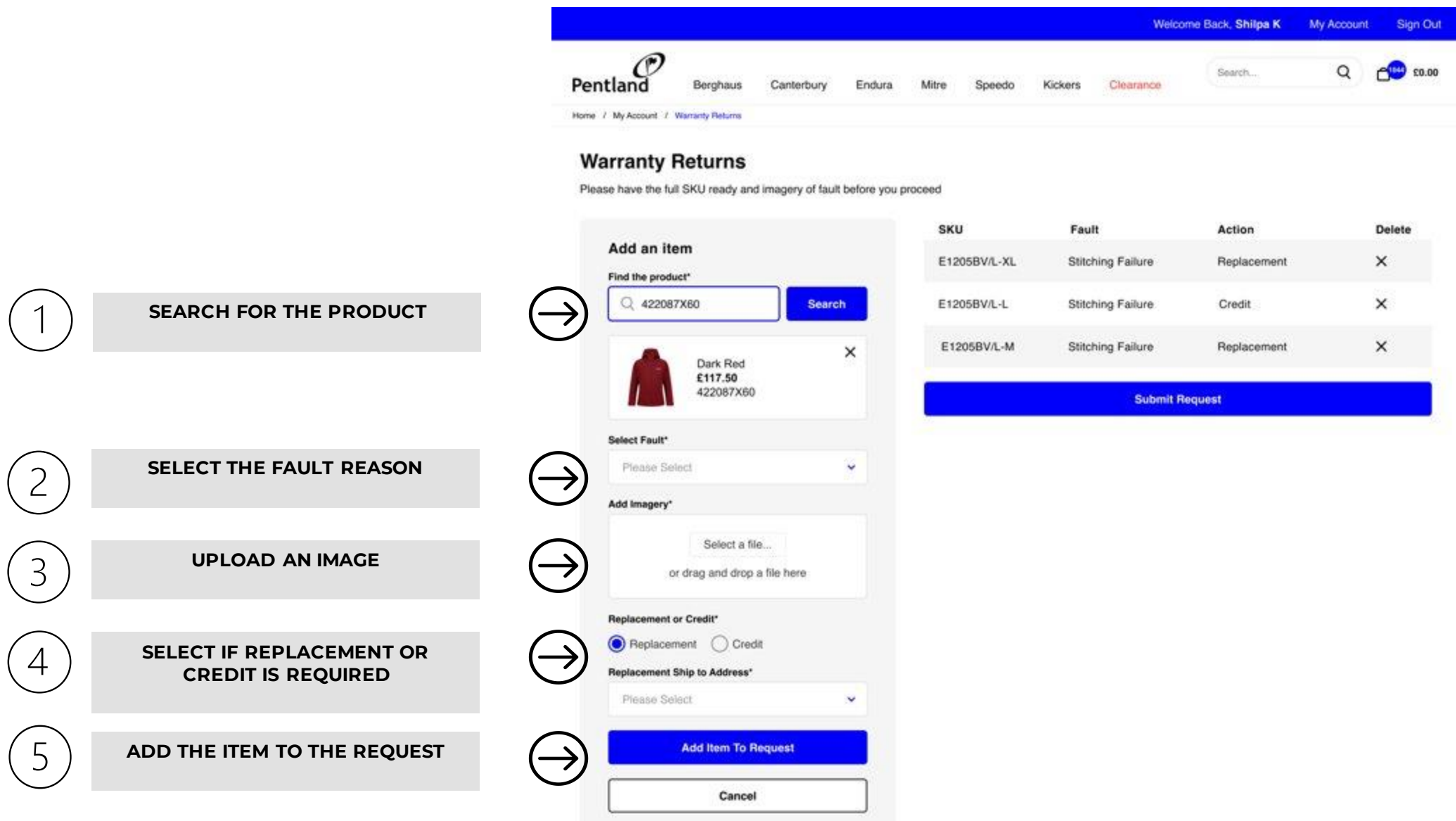

## PENTLAND CONNECT WARRANTY RETURNS- SUBMIT YOUR REQUEST

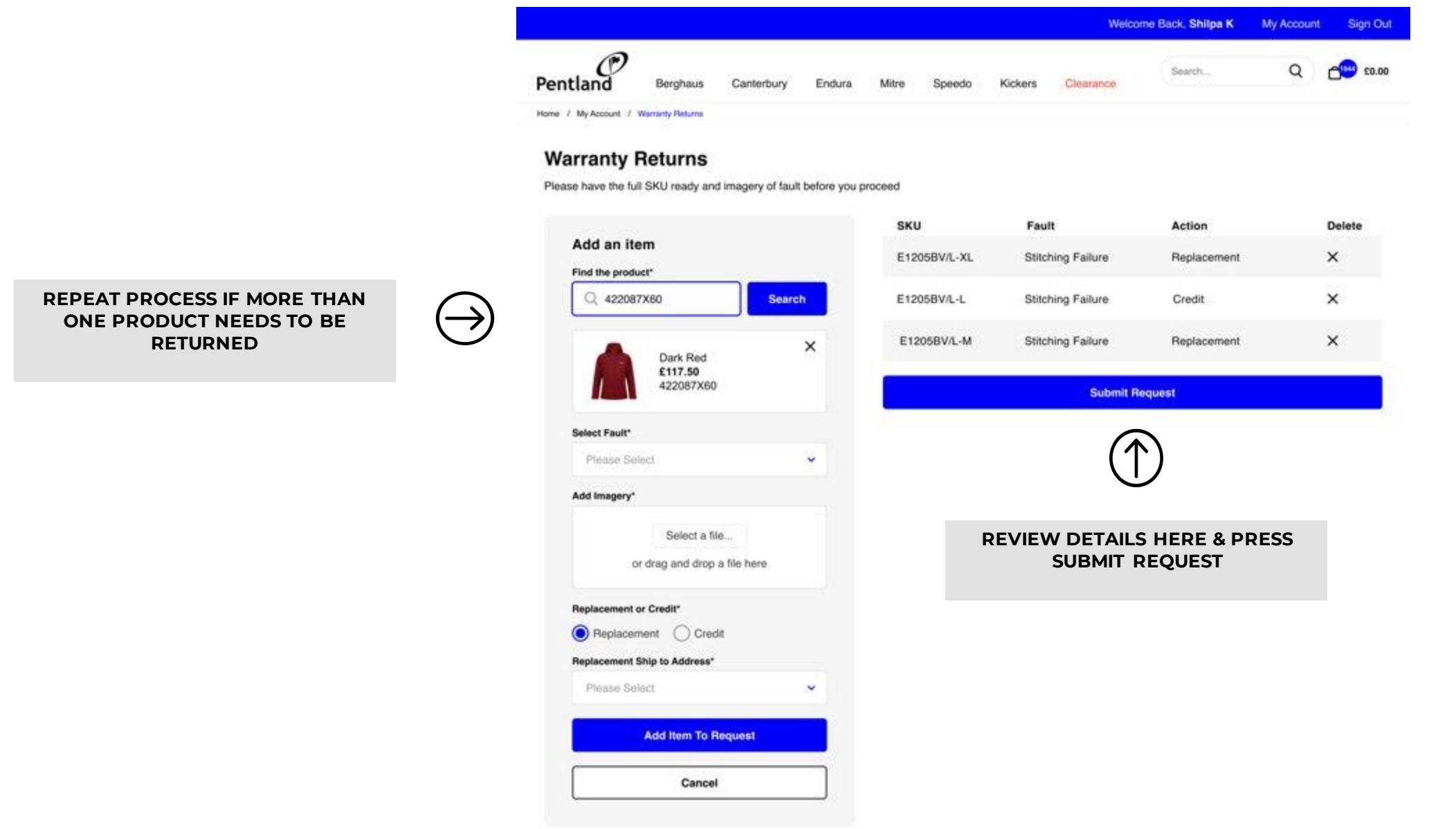

### PENTLAND CONNECT WARRANTY RETURNS- CONFIRMATION

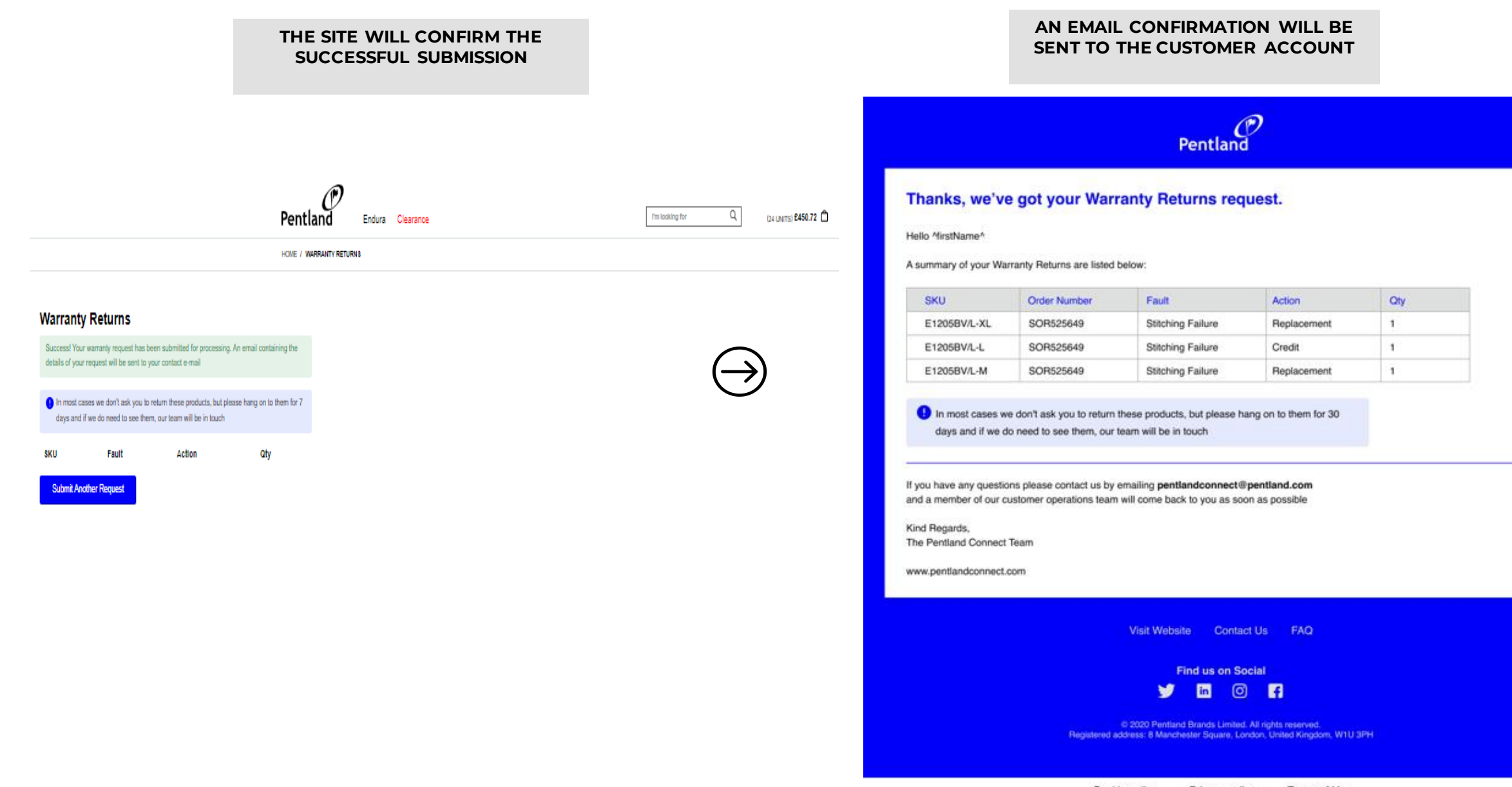

# WARRANTY RETURNS – Warning / Message / Error PENTLAND CONNECT **Handling**

### **IF THE CUSTOMER DOESN'T ENTER THE FULL PRODUCT CODE AN ERROR WILL DISPLAY ON THE RIGHT-HAND SIDE**

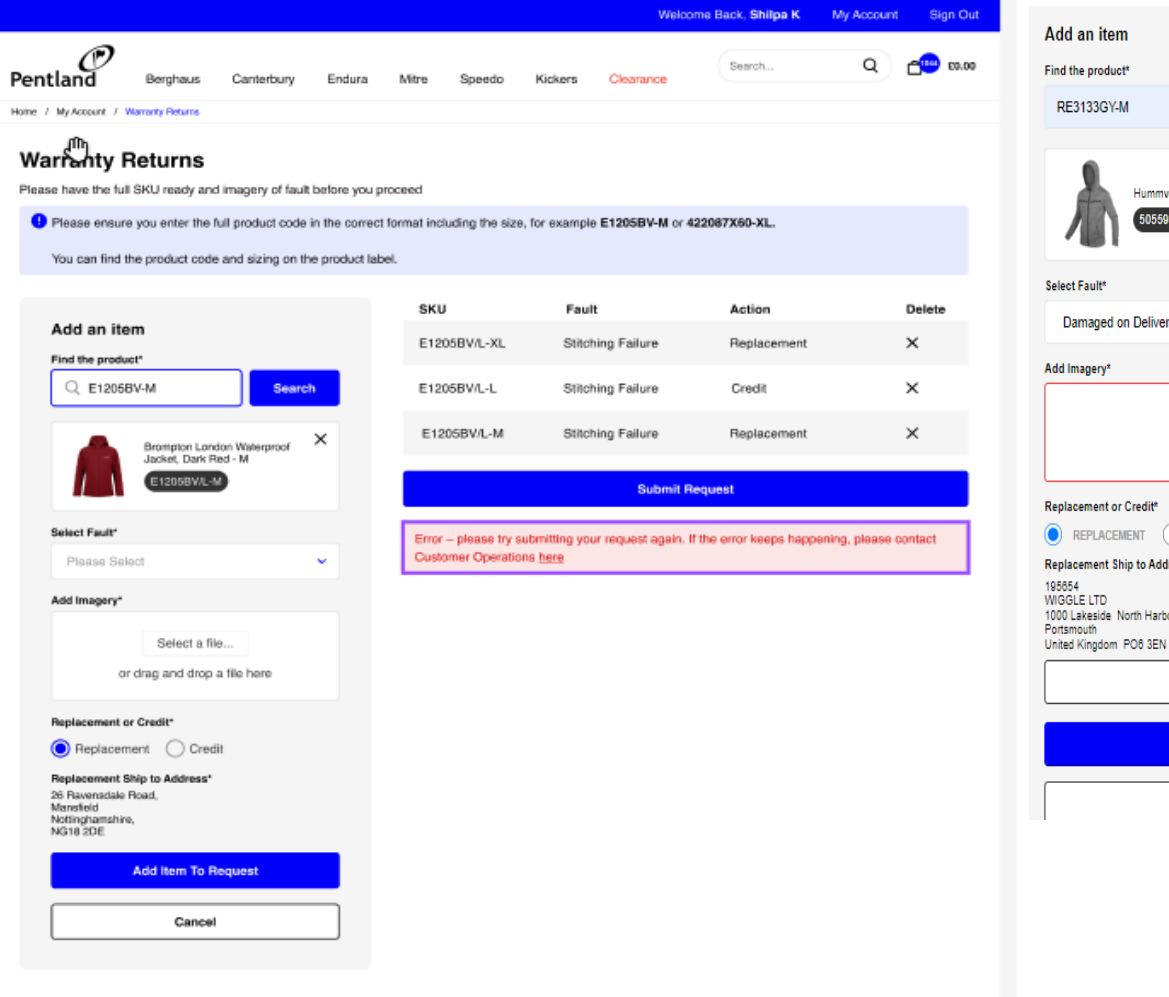

# Search  $\times$ vee Hoodie - M 39924281 Select a file. or drag and drop file here **CREDIT Address Book** Add Item To Request Cancel

### **IF THE CUSTOMER DOESN'T POPULATE MANDATORY FIELD, AN ERROR WILL DISPLAY**

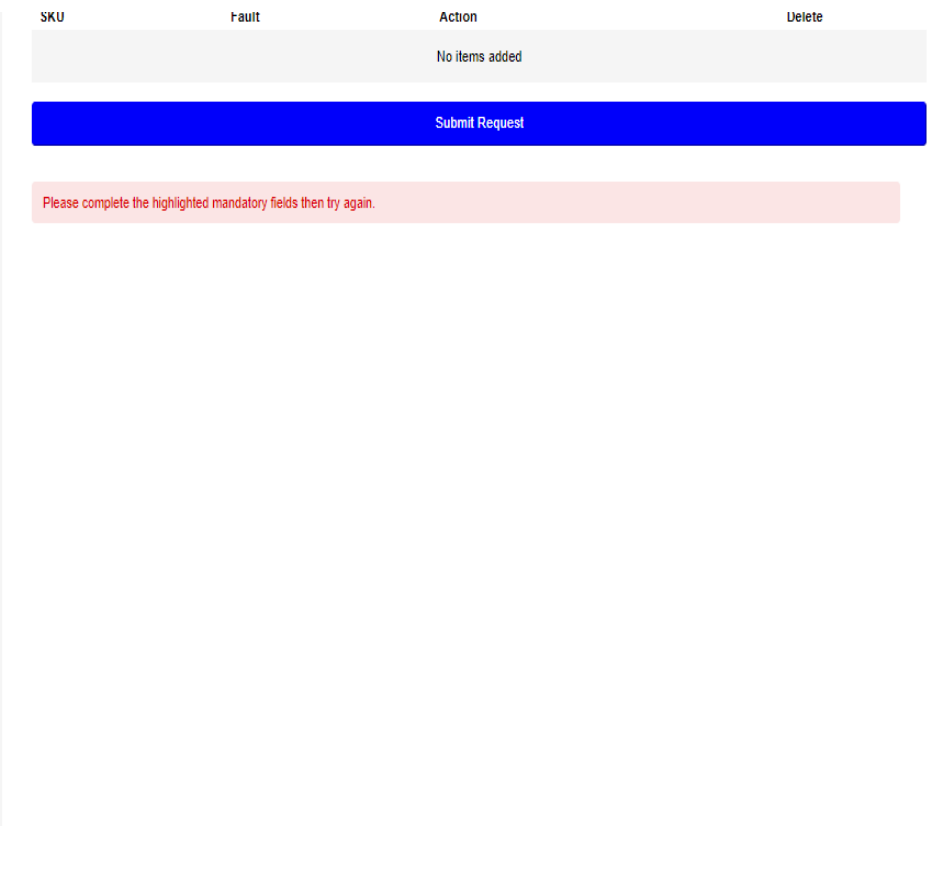

# PENTLAND CONNECT WARRANTY RETURNS- Errors Handling

### **IF THE CUSTOMER DOESN'T POPULATE MANDATORY FIELD AND DOESN'T PROVIDE AN ATTACHMENT, THE FOLLOWING ERROR WILL DISPLAY**

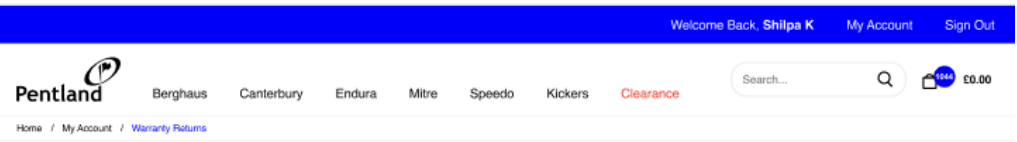

### **Warranty Returns**

Please have the full SKU ready and imagery of fault before you proceed

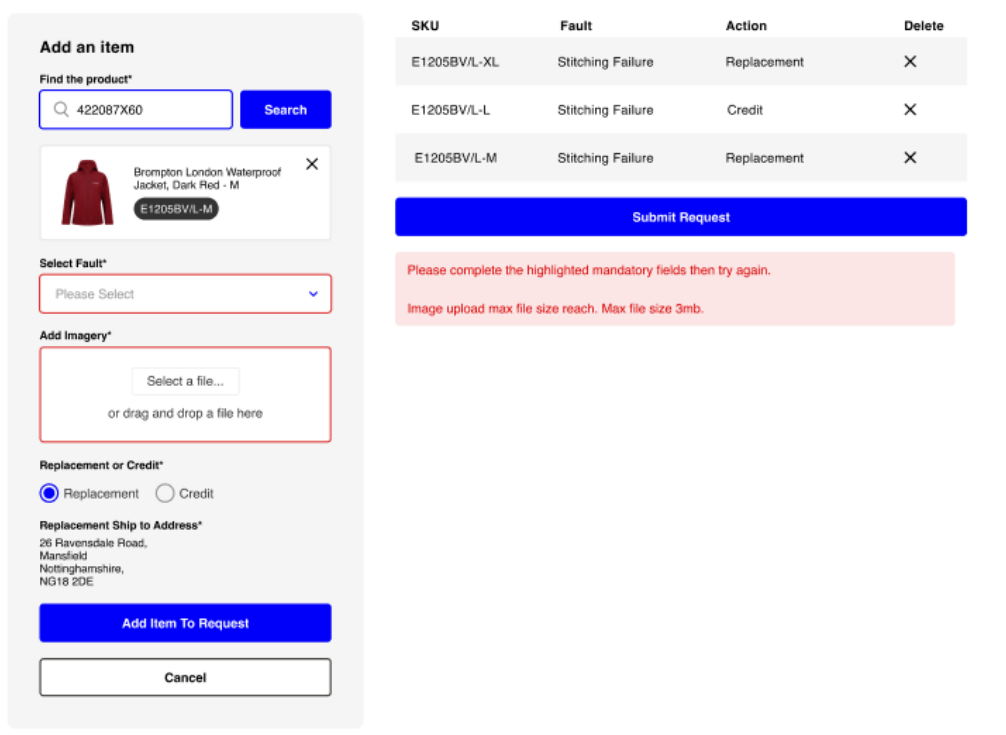

### **IF THE CUSTOMER UPLOADS AN ATTACHMENT BIGGER THAN 3MB, AN ERROR WILL BE DISPLAYED**

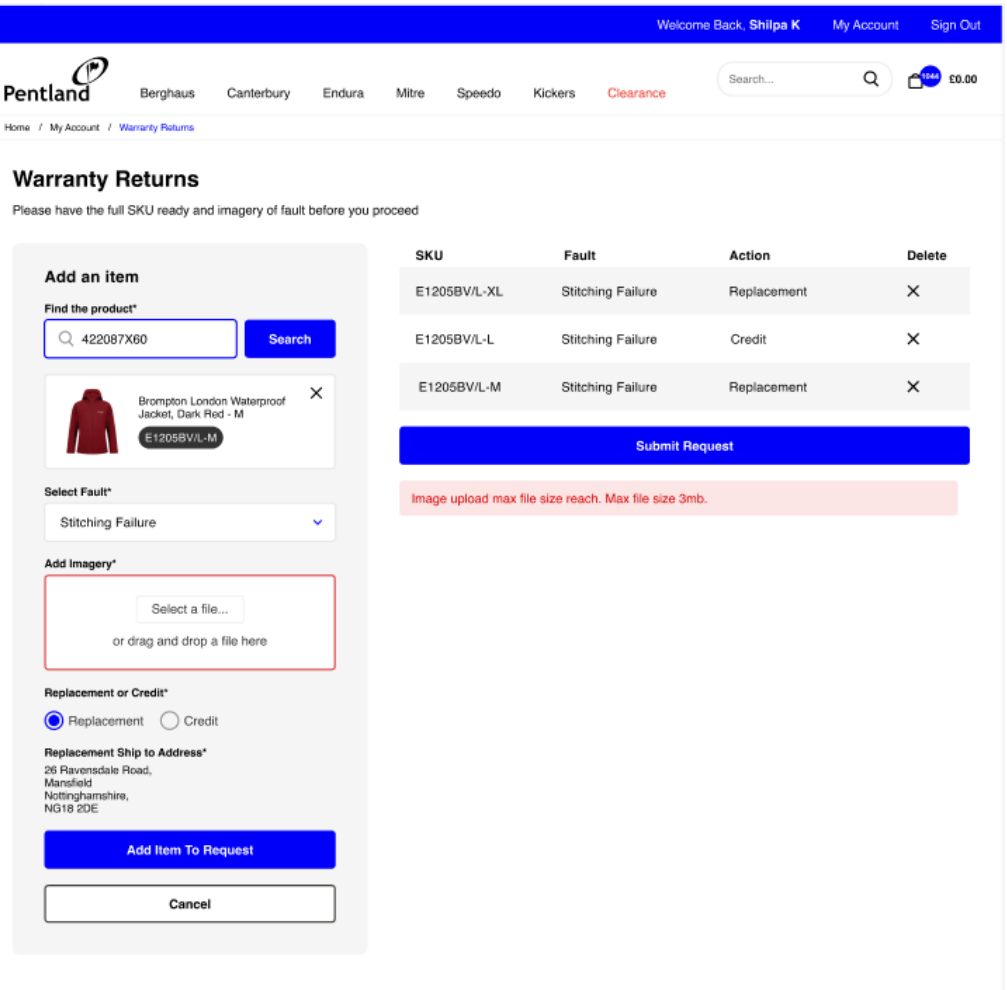

## PENTLAND CONNECT WARRANTY RETURNS- Errors Handling

### **IF THERE WAS AN ISSUE ON SUBMITTING THE REQUEST, THE FOLLOWING ERROR WILL DISPLAY**

### **IF THE CUSTOMER SEARCHES FOR A PRODUCT AND IT CANNOT BE FOUND, THE FOLLOWING ERROR WILL DISPLAY**

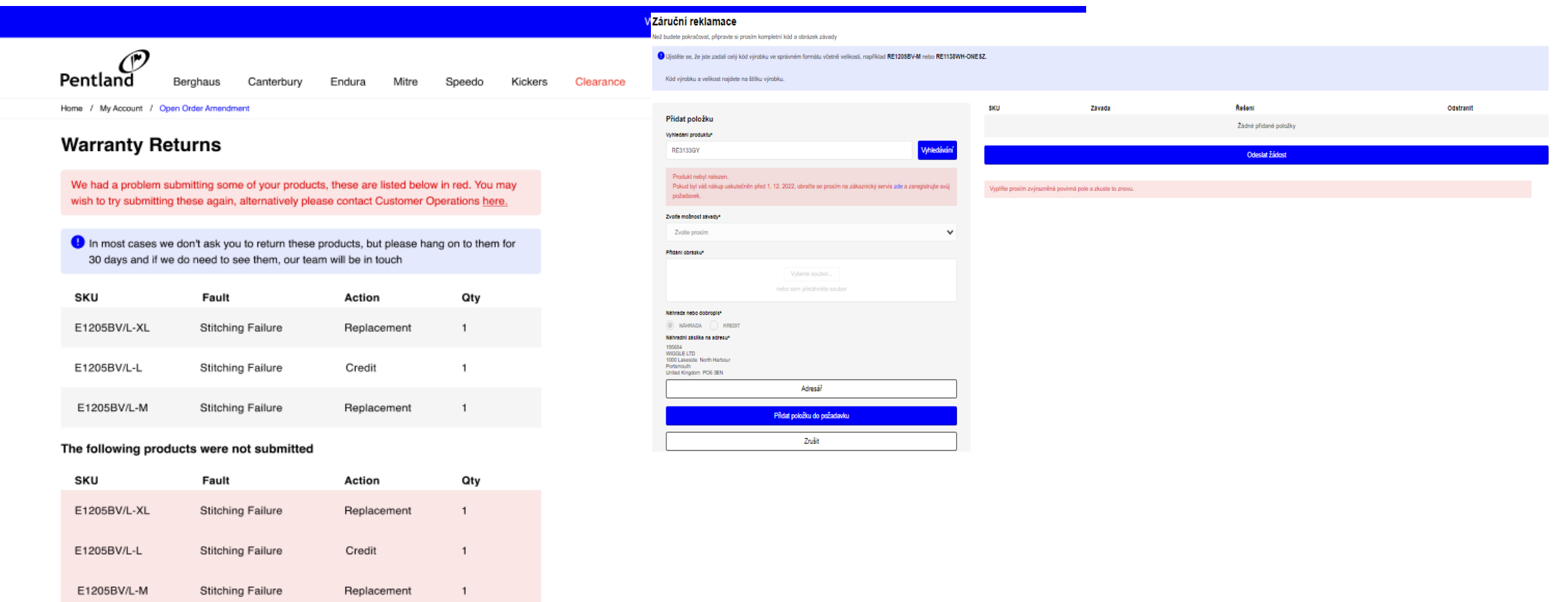

### **Submit Another Request**